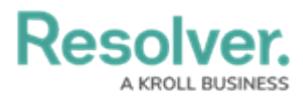

## **Open an Investigation**

Last Modified on 05/25/2022 1:12 pm EDT

The Incident Owner can open an investigation and assign an [Investigator](https://resolver.knowledgeowl.com/help/incident-investigator-overview) to explore an incident further.

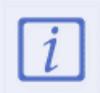

Investigations are only available for certain incident types. If the **Open Investigation** button is not visible on the **Incident Review** form, this incident type cannot be investigated.

## **To open an investigation:**

- 1. Log into a user account from the **Incident Owner** user group.
- 2. Click the dropdown in the nav bar **> Incident Management** to display the **Incidents** activity.

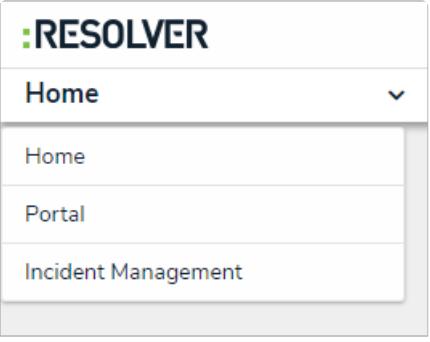

The nav bar.

3. Click an open incident to open the **Incident** form.

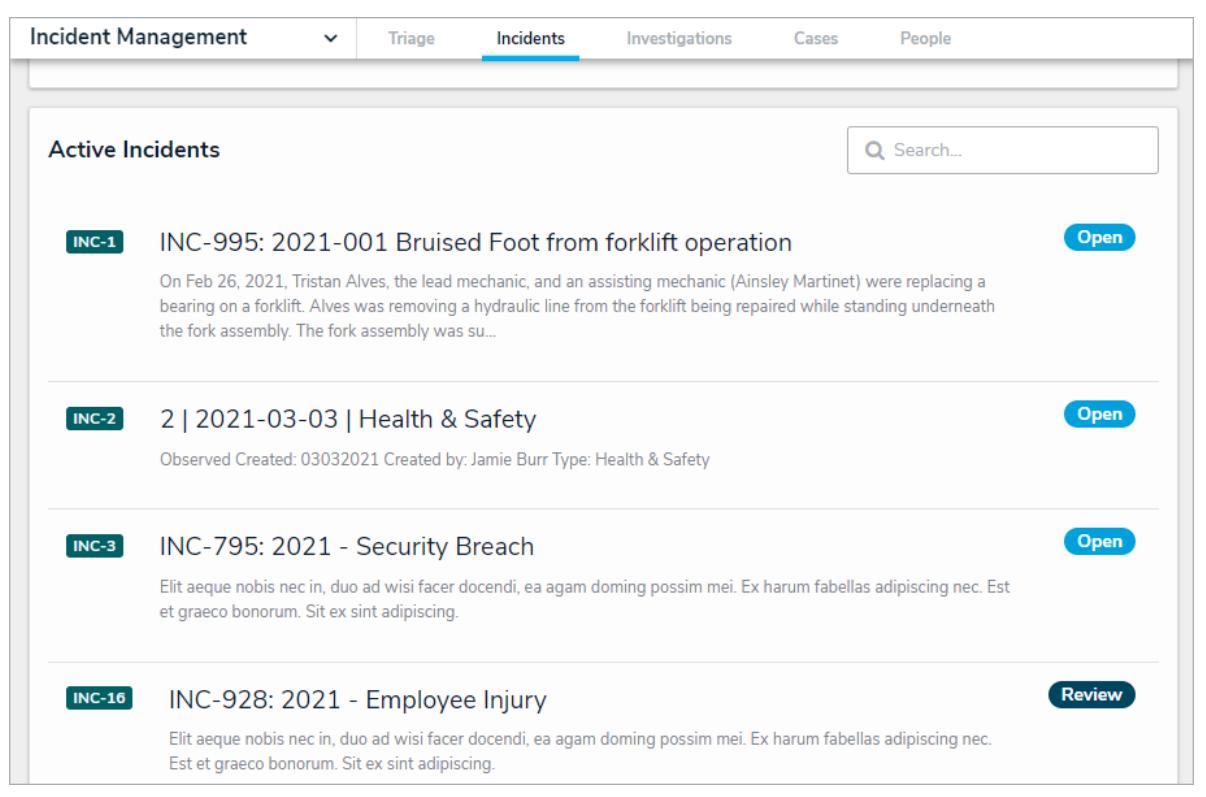

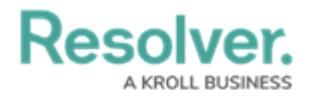

4. Click the **Primary Incident Type** field, begin typing keywords, then click to select the relevant option.

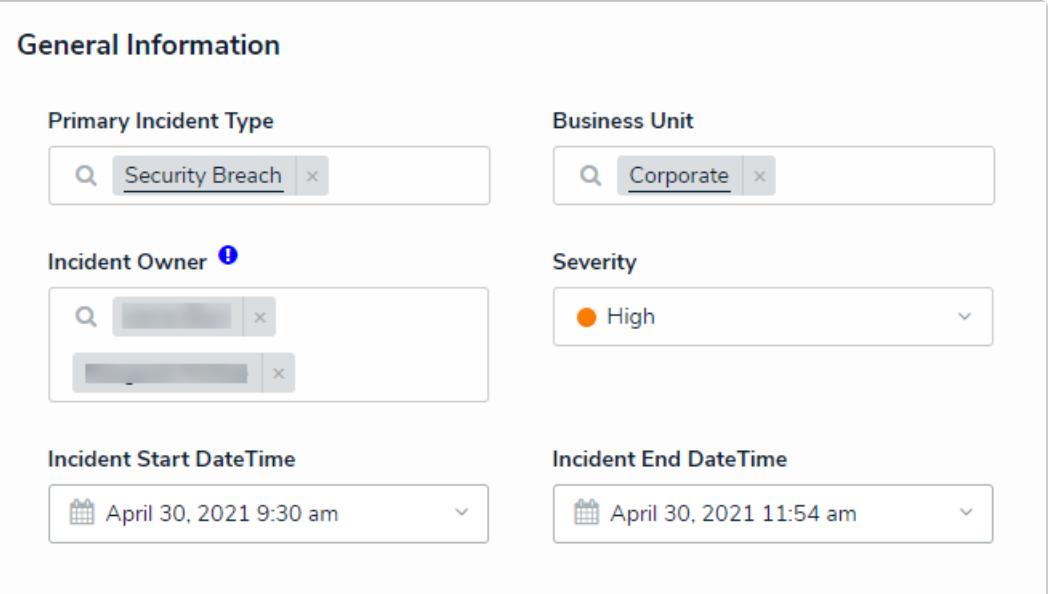

The Primary Incident Type on an Incident form.

- 5. Enter [additional](https://resolver.knowledgeowl.com/help/view-assigned-incidents) details of the incident, as required. Read more here: View and Edit Assigned Incidents.
- 6. In the **Incident Actions** section (bottom of the screen), click the **View Investigation** button.

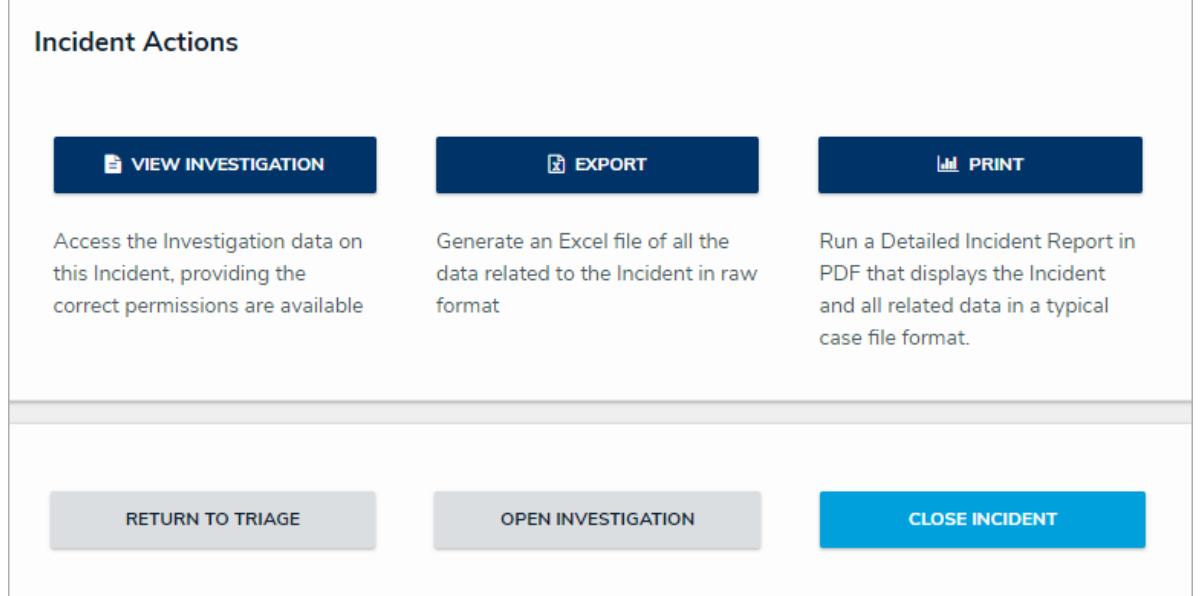

7. In the **Investigator** field, begin typing investigator usernames, then click to select the relevant person.

## **Resolver.**

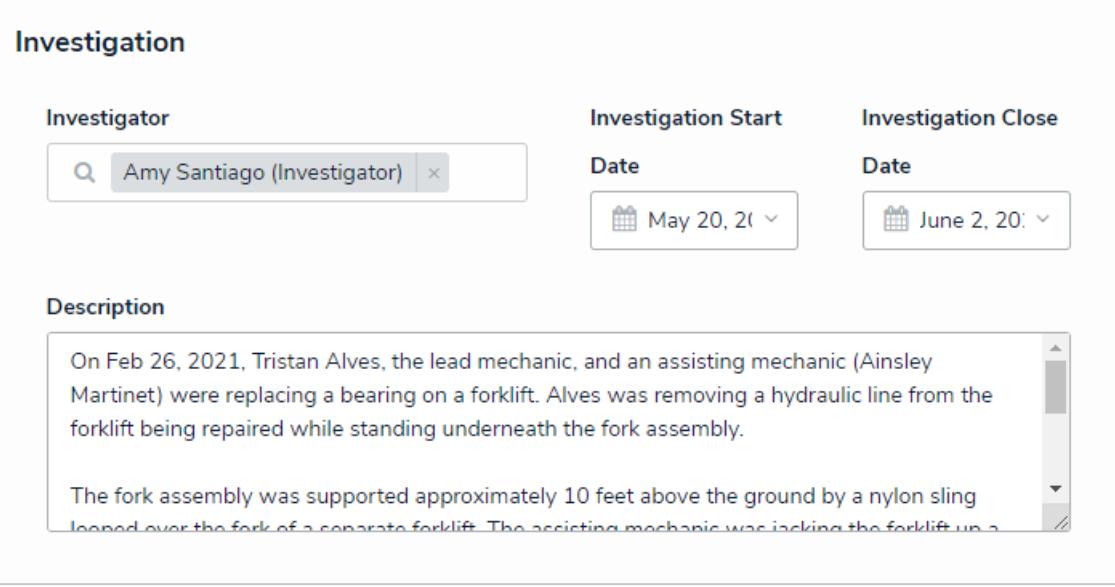

Selecting an investigator.

## 8. Click **Open Investigation**.

- You can also open an investigation by clicking the header card workflow select list, then **Open an Investigation**.
- Once an investigation is opened, the Incident Owner will be able to view, but not edit, the incident.
- The incident will move to the **Under Investigation** state and an email will be sent to the assigned Investigator with a link to the incident.

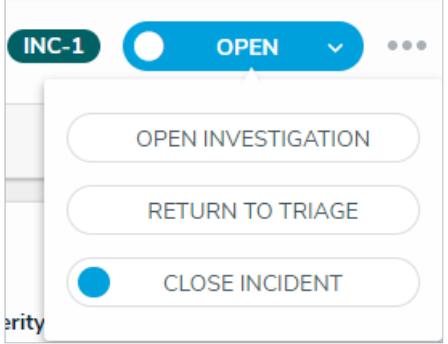

Click Open Investigation in the header card.